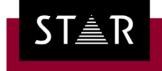

### Transit NXT Service Pack 16

What's new?

### What's new?

#### Web search:

ESCO | France Terme | GDT ("Grand dictionnaire terminologique") | Lingua-PC | SCTA Semamdy | Termcat Cercaterm

#### Transit editor:

Open all files with one click | Window-specific font sizes | Insert text parts in translation via context menu | Options for automatic segment navigation | Automatically insert best fuzzy match | Stay in target language segment even with fuzzy match

#### • QA:

"Log as revision" default setting | Do not check locked segments | Special MT and fuzzy colors for export | Editing distance

#### Translation memory:

Morphological search for reference material maintenance | TM Container export with selection by attributes and file names | Subsequently change attribution of TM Container content

#### TermStar:

Additional keyboard shortcuts | Microsoft SQL Server 2022 | Microsoft SQL Server 2022 Express

## STAR Group

### Web search: New services

Using Web search, you can access numerous Internet resources directly from Transit, allowing you to research terms and their meanings.

Web search now also supports six additional services:

- ESCO ("European multilingual classification of Skills, Competences and Occupations")
- France Terme, GDT ("Grand dictionnaire terminologique"), Lingua-PC, SCTA Semandy
- Termcat Cercaterm (Catalan Centre de Terminologia)
- Call up via the context menu or using CTRL + ALT + W
- Results displayed directly in Transit
- Automatic selection of suitable services depending on the language combination of the language pair

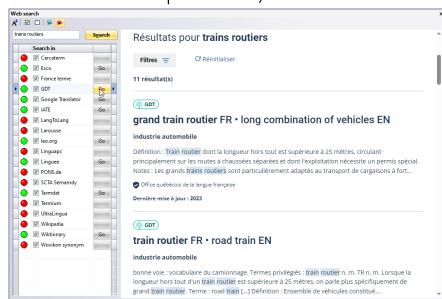

## Transit Editor: Open all files with a single mouse click

In Transit, you were always able to open all the files in a project in a single, global window so that you can translate, check and revise a large number of files efficiently.

But now you can do this a little more quickly: With the new "Open all" button, you can open all project files directly with a single mouse click, without having to select all files first.

**Tip:** If you *always* want to open all project files, you can specify this in the startup settings and save yourself even more mouse clicks (supported since Service Pack 15).

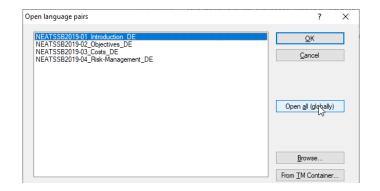

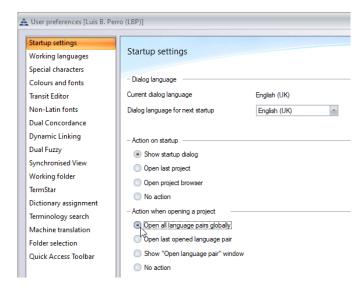

## Transit Editor: Individual font sizes for (almost) all windows

Previously, in the user preferences, you could specify the font size

used to display text in the Transit Editor.

Now, you can individually define which text is displayed in which size ("Colors and fonts" in the User preferences).

This frees up space on your screen – particularly helpful if you are working on your laptop or have other applications open at the same time.

| 12 | -       |
|----|---------|
| 12 | -       |
| 8  | -       |
| 8  | -       |
| 8  | -       |
| 10 | -       |
| 8  | -       |
| 1  | 10<br>3 |

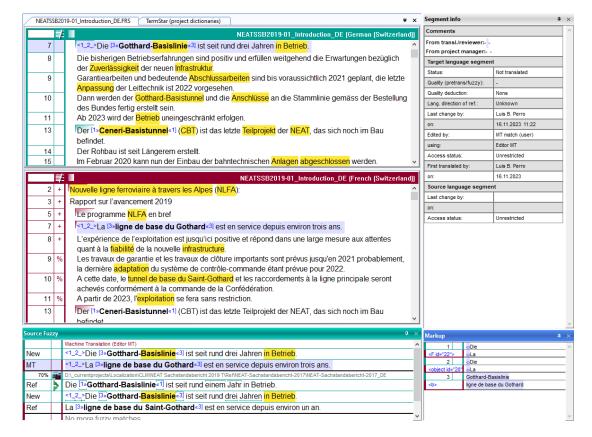

## Transit Editor: Insert text parts in the translation via the context menu

Transit has always offered many functions for simply "populating" target-language segments, e.g. with a fuzzy match or from the concordance search.

From now on, you can also accept text <u>parts</u> via the context menu:

- Source language: Insert selected text in target language
- Fuzzy match: Replace target segment with selected text
- Concordance match: Insert selected text in target language

This saves you having to copy and paste text, or having to subsequently delete text in the target-language window if you do not want to use the entire source-language segment, the entire fuzzy match, or the entire concordance match.

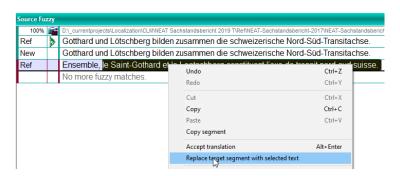

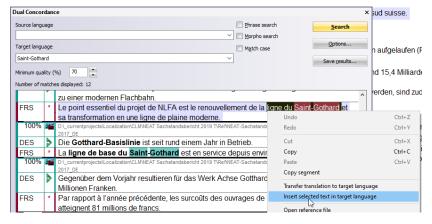

### Transit Editor: Options for automatic segment navigation after confirmation

If you confirm a segment as translated, Transit navigates to the next segment to be translated – this is, by and large, a good and sensible way to work efficiently.

Depending on how you work, however, it may be desirable to view pretranslated segments individually or to edit segments only after confirming them.

That's why you now have the choice of whether Transit

- remains in the confirmed segment,
- goes to the next consecutive segment (regardless of its status)
- or as before goes to the next segment to be translated.

You can also work in the same way in proofreading mode, which is why you will find the same options there.

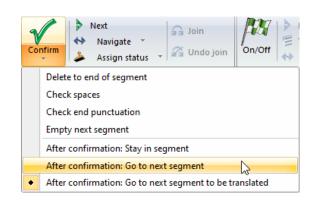

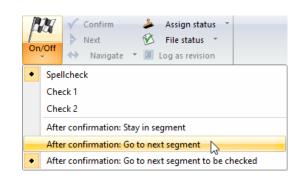

# Transit Editor: Automatically insert the best fuzzy match/remain in the segment

Until now, there have been two ways to insert fuzzy matches into the target language segment:

• Request fuzzy matches with ALT+ENTER and display them in the fuzzy window, select/edit the appropriate options there and accept them with ALT+ENTER (available since Transit's initial release)

**Dual Fuzzy** 

Synchronised View

Working folder

Show icon for language direction

Automatic segment concordance search if no fuzzy match is found

Use ALT+INS to accept fuzzy match and to confirm segment

• Automatically insert fuzzy matches into the target language during import (since Service Pack 14)

Additional option: Press ALT+ENTER to insert the best fuzzy match directly into the target language.

Another new option: After requesting fuzzy matches,

Tolder Selection
Outlick Access Toolhar

Warm # fuzzy match is confirmed without
the cursor remains in the target-language window (and does not switch to the fuzzy window).

This second new option is automatically activated for "Insert best fuzzy match using ALT+ENTER" so that you can edit the inserted fuzzy match directly in the target-language editor.

### QA: "Log as revision" default setting

Transit can log segment revisions to make content changes both transparent and traceable.

To do this, the corresponding option must be selected in proofreading mode and when unpacking translations.

With this latest Service Pack, you can preset the options in projects and project templates for:

- Automatically logging revisions in proofreading mode
- Automatically logging revisions when unpacking translations

This prevents the options from being accidentally overlooked and the segment history from being lost.

This is just a <u>default</u> setting: You can still decide whether Transit should log revisions when proofreading and unpacking.

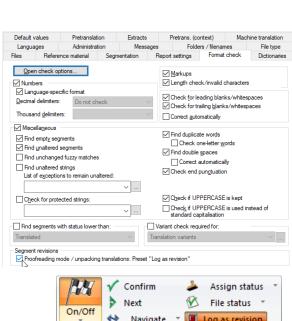

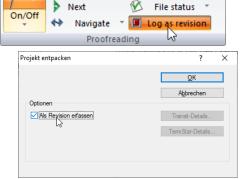

### QA: Ignore locked segments during checks

Segments that should not be edited can be locked. For these segments, any changes (including corrections) are neither desired nor permitted.

As of this Service Pack, you can exclude locked segments from the following checks:

- Spellcheck
- Terminology check
- Format check

This allows you to concentrate on the segments that you are permitted to edit and to correct in the event of errors.

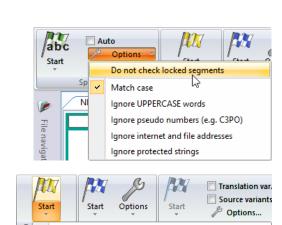

From cursor position

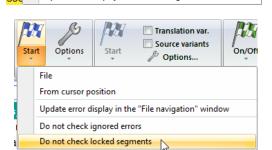

Update error display in the "File navigation" window

### QA: Special MT and fuzzy colors for export

When exporting projects, you can display the segment statuses with different text colors to make it easier to check specific target-language documents.

As of this Service Pack, you can also use special colors to indicate machine translations

and fuzzy matches that were automatically inserted during import.

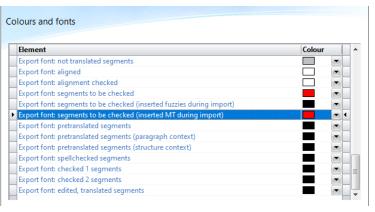

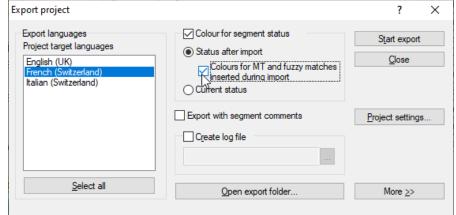

#### Objectifs-de-la-NLFA-¶

En·réalisant·une·nouvelle·ligne·ferroviaire·à·travers·les·Alpes, la·Confédération·a·pour·objectif·de·fournir·une·infrastructure-performante·pour·le·transport·ferroviaire·de·marchandises·et-de·voyageurs.·Lors·de·la·décision·sur·la·NLFA,·les·arguments-principaux·étaient·l'intégration·de·la·Suisse·au·réseau·européen·des·transports·et·la·réalisation·d'une·alternative·au-corridor·routier·à·travers·la·Suisse·exigé·par·l'Europe·pour·les-trains·routiers·de·40·tonnes.·¶

Dans-l'optique-d'un-système-de-transport-global-intégré, laroute-a-été-délestée-et-l'infrastructure-ferroviaire-plus-quecentenaire-a-été-modernisée. La NLFA-est-un-acte-solidaire-deprotection-de-toute-la-zone-alpine-et-sert-une-politique-destransports-respectueuse-de-l'environnement. ¶

La-rénovation-et-la-transformation-de-la-ligne-du-Saint-Gothard-en-une-ligne-de-plaine-moderne-sont-au-cœur-du-concept-de-la-NLFA.-Une-répartition-judicieuse-des-flux-de-trafic-est-toutefois-indispensable.-C'est-pourquoi-le-projet-inclut-un-tunnel-de-base-au-Loetschberg.-Ensemble,-le-Saint-Gothard-et-le-Loetschberg-constituent-l'axe-de-transit-nord-sud-suisse.-¶

### QA: Evaluation of the editing distance

You can export segment history, i.e. the different revision steps of a segment, to quality reports.

You are now also able to analyze the "editing distance". This measures the difference between two revision steps.

Transit supports three metrics for this:

- Similarity (fuzzy algorithm): Percentage similarity, calculated in the same way
  as for fuzzy matches
  (values between 0% and 100%, high value = high similarity = fewer changes)
- Levenshtein distance: Number of operations required for the change (values greater than 0, higher value = more changes = more differences)
- Levenshtein similarity: Similarity relative to the total number of characters, calculated on the basis of the Levenshtein distance and the segment length (decimal values between 0 and 1, high value = high similarity = fewer changes)

### Modify reference material: Morphological search

The "Modify reference material" function is a powerful tool for maintaining your valuable translation memory.

As of this Service Pack, morphological searching is also supported here. This means that Transit is also able to find inflected/conjugated forms and enables even more thorough TM maintenance.

- Morphological search for over 80 languages and language variants (as with terminology search)
- Explicit notification for fuzzy and morpho matches
- Specific button to replace all exact matches

Transit can distinguish whether a match is exact or not:

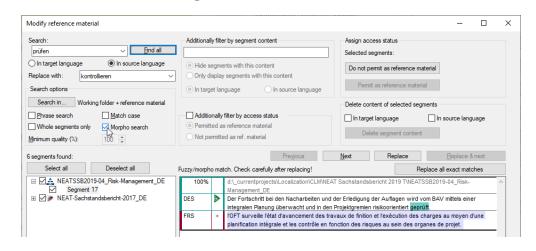

- Exact matches can also be replaced across the board ("Replace all exact matches").
- Fuzzy and morpho matches can only be replaced one by one so that you can individually adjust the "replacement" in the target-language segment according to the segment context.

16.11.2023

## STAP Groun

## TM Container: Export selection also by attributes and file names

Thus far, you have been able to use filters to specify which content is exported from your TM Container, e.g. to make it available to other applications.

You can now specify even more precisely which content is to be exported:

- Selection of export content via attribute values
  - Several attributes can be combined
  - Multiple selection for attribute values
- Attribute value templates for regularly required attribute value combinations
- Export of all files in question or individual selection of single files

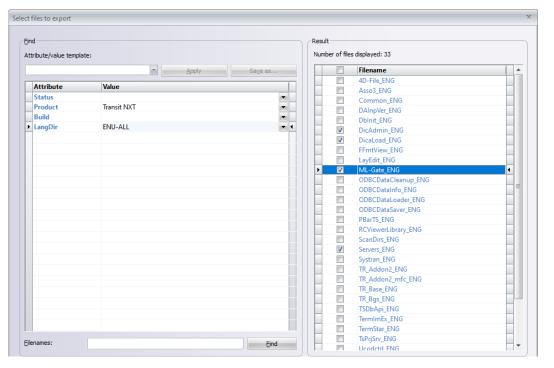

## OSTAR Groun

### TM Container: Change attribution of content

Previously, attribute values were fixed when the data was imported and could not be changed.

As of this Service Pack, you can reassign the attribute values of content that has already been imported.

- Selection of content via (previous) attribute values
- Change of all files in question or individual selection of single files
- Value changes depending on the attribute type:
  - Remove previous value (except for necessary attributes)
  - Replace previous value (for attributes with multiple selection, also replace with multiple values)
  - Add new value (only for attributes with multiple selection)

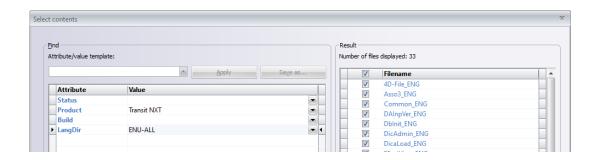

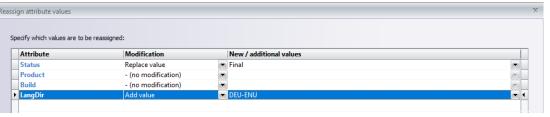

# TermStar: Additional keyboard shortcuts and SQL Server 2022

Keyboard shortcut for protected spaces

Protected spaces are also sometimes used in terminology. You can now enter these directly using the key combination CTRL + space bar.

Key combination for "Edit (Right page)"

The most popular way to edit data records is by opening the right-hand dictionary page – and you can now do this using your keyboard (CTRL + ENTER).

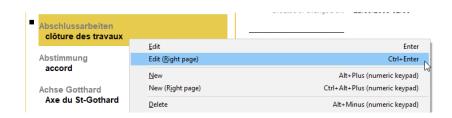

Support for Microsoft SQL Server 2022

TermStar databases can be operated on Microsoft SQL Server 2022 and Microsoft SQL Server 2022 Express.

Please note that Microsoft may impose license and functional restrictions for the Express version.

### Download, more details & additional new features

In the <u>Downloads section of our website</u>, you can find more information about the current service pack:

- Download the Service Pack
- Release notes with more details about the described functions and additional new features
- Current user documentation
- Plug-ins, XTensions, and other add-ons

The STAR Group is represented in more than 30 countries worldwide.

Your local STAR office can be found on our website at Contact | STAR Group worldwide.